## PORSCHE'

# Technical Information Service

 $\frac{19}{22}$  ENU WNA5 2

## **WNA5 - Power Electronics and DME Software Update - Service Campaign**

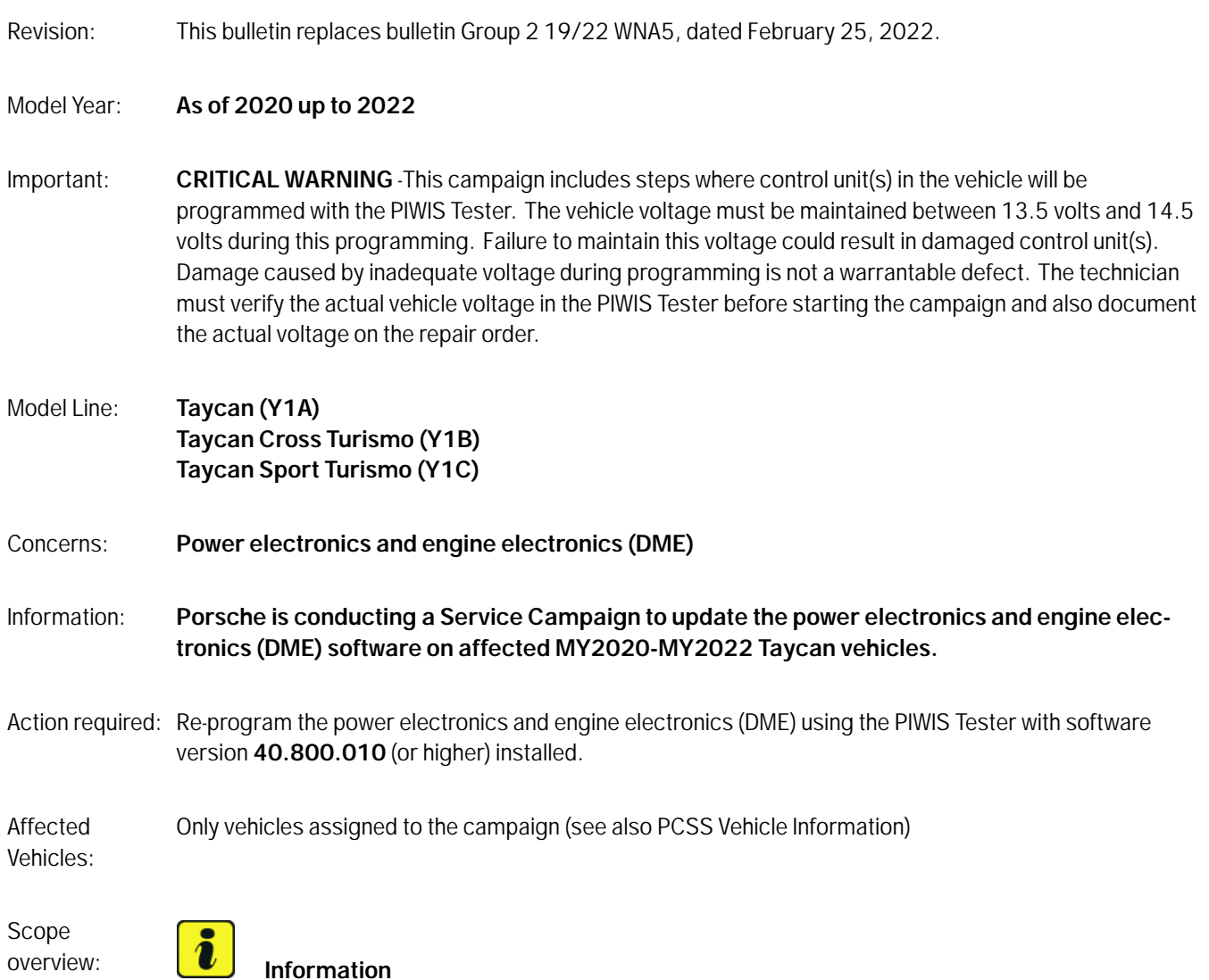

Vehicles in model year 20 for which sequence 5 of WMA5 or AMB5 has not been carried out are also assigned to Scope 2. Scope 2 must **always** be carried out for those vehicles.

<span id="page-1-0"></span>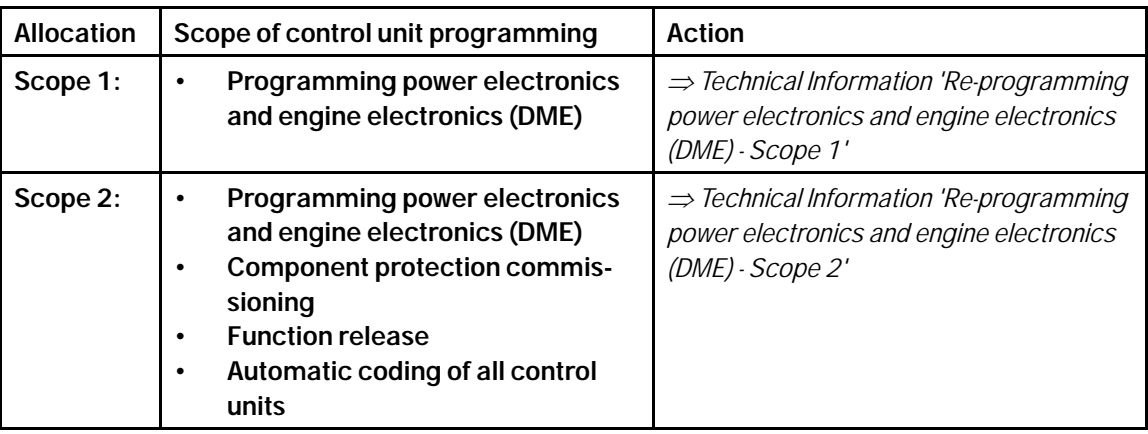

## **Information**

If recall campaign AMB5 must be carried out at the same time as campaign WNA5, WNA5 must be carried out as a recall update and must be charged with 0 time units.

## **Required tools**

- 
- Tool: **9900 PIWIS Tester 3** with PIWIS Tester software version **40.800.010** (or higher) installed
	- Battery charger with a current rating of **at least 90 A**, e.g. **VAS 5908 battery charger 90A**

## **Re-programming power electronics and engine electronics (DME) - Scope 1**

- Work Procedure: 1 The basic procedure for control unit programming is described in the Workshop Manual  $\Rightarrow$ *Workshop Manual 'Basic instructions and procedure for control unit programming using the PIWIS Tester'*.
	- 2 It is **not** necessary to create a Vehicle Analysis Log (VAL) for the campaign.
	- 3 The Vehicle Control Unit Integration Test is started automatically after the backup documentation process. Alternatively, the system test can also be started manually by pressing •F3" *Backup documentation*.

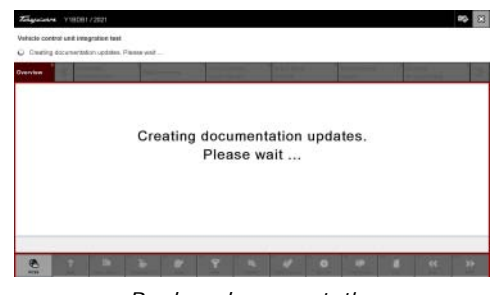

#### *Backup documentation*

## Mar 14, 2022<br>Page 2 of 9 **AfterSales**

# <span id="page-2-0"></span>Technical Information Service

4 After the test has ended, the overview shows the update of the power electronics unit and the DME *[Programming required](#page-1-0)*.

5 Click on the affected control unit to view further details and start programming . The step-by-step instructions then start *Detailed view of integration*

*test - software version*.

 $\overline{\mathbf{a}}$ 

**Information**

*Programming required*

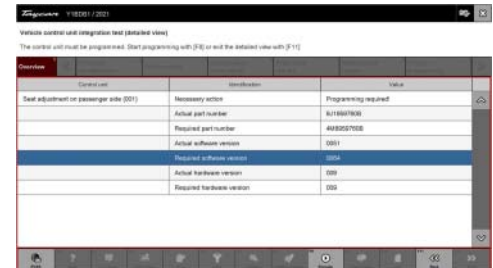

*Detailed view of integration test - software version*

6 When programming is complete, backup documentation including the Vehicle Control Unit Integration Test is performed again.

All affected control units should now be successfully re-programmed or checked in the control unit overview and with the status *Vehicle integration test complete*.

### 1 **Information**

The vehicle must not be handed back to the customer until all control units have been checked and the system is thus compliant  $\Rightarrow$  *Conformity of the vehicle system*

7

**In the event of a fault - Performance of the integration test**

*Vehicle integration test complete*

| Tobecame                               | V1020172021            |                                                                                                    |  |                                                                                                    |  |  |                                                                                                    |         |
|----------------------------------------|------------------------|----------------------------------------------------------------------------------------------------|--|----------------------------------------------------------------------------------------------------|--|--|----------------------------------------------------------------------------------------------------|---------|
| Valisián control cest integration test |                        |                                                                                                    |  | CAUTION: Check Wat all control units in the vehicle are connell before severage the vehicle to the contenue Continue with (FTI) |  |  |                                                                                                    |         |
| Overvise                               |                        |                                                                                                    |  |                                                                                                    |  |  |                                                                                                    |         |
| <b>A CAUTION</b>                       |                        |                                                                                                    |  |                                                                                                    |  |  |                                                                                                    |         |
|                                        |                        | * Check the vehicle for open compaigns in the PCSS.<br>software, use the Integration feet function (F3). |  | the customer if you discover that the software or hardware is not correct.                                                      |  |  | Check that all centrol units in the vehicle are cerred before returning the vehicle to the customer. Do not hand the vehicle over t<br>Carry cut control unit programming for control unitativit do not havetheconnect software version. In order to determine the correct<br>Check out part numbers of control units/tut do not correspond to thecorrect hardware version (component) sing the Electronic |         |
|                                        | Parts Catalogue (PET). |                                                                                                    |  | * Please contact Technical Support (PRMS - Diagnostics) if you need support and in the event of a fault.                        |  |  |                                                                                                    |         |
|                                        |                        |                                                                                                    |  |                                                                                                    |  |  |                                                                                                    |         |
|                                        |                        |                                                                                                    |  |                                                                                                    |  |  | æ                                                                                                    | m<br>33 |

*Conformity of the vehicle system*

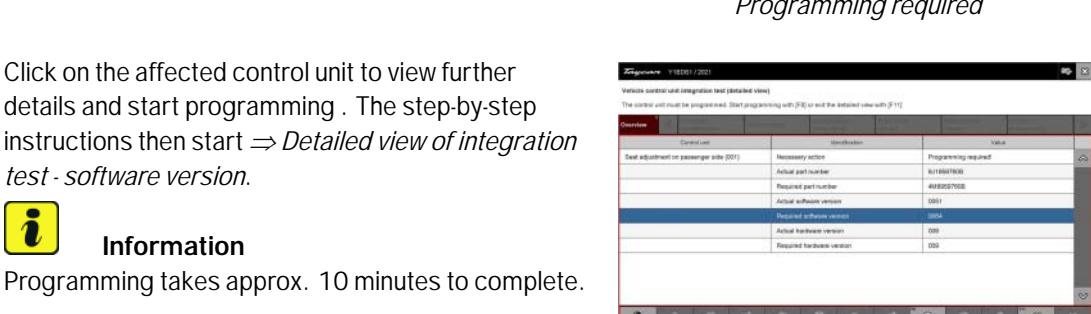

**AfterSales** Mar 14, 2022

<span id="page-3-0"></span>If the integration test fails, this is displayed as a result *[Vehicle control unit integration test failed](#page-2-0)*. Then complete the following steps:

7.1 In the Additional menu (F7), execute the "Maintenance of vehicle data with PIWIS ONLINE" function and write the current vehicle data record from the online system into the vehicle.

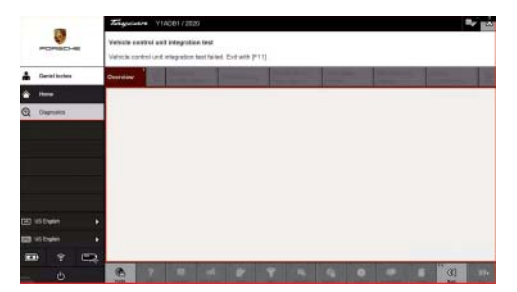

*Vehicle control unit integration test failed*

- 7.2 Carry out the integration test again.
- 7.3 In the event of a further fault, contact Technical Support.
- 8 Read out all **fault memories**, process and delete existing faults if necessary.

## $\ddot{\imath}$ **Information**

If control units are found to have faults that are **not** caused by control unit programming, these must first be **found** and **corrected**. This work **cannot** be invoiced under the workshop campaign number.

- 9 Manually retract the rear spoiler, which extended automatically during programming.
- 10 Exit the diagnostic application. Switch off ignition. Disconnect the Tester from the vehicle.
- 11 Switch off and disconnect the battery charger.
- 12 Enter the campaign in the Guarantee and Maintenance booklet. For warranty processing, see *Technical Information 'Warranty processing'*.

## **Re-programming power electronics and engine electronics (DME) - Scope 2**

- Work Procedure: 1 The basic procedure for control unit programming is described in the Workshop Manual  $\Rightarrow$ *Workshop Manual 'Basic instructions and procedure for control unit programming using the PIWIS Tester'*.
	- 2 It is **not** necessary to create a Vehicle Analysis Log (VAL) for the campaign.
	- 3 The Vehicle Control Unit Integration Test is started automatically after the backup documentation process. Alternatively, the system test can also be started manually by pressing •F3" *Backup documentation*.

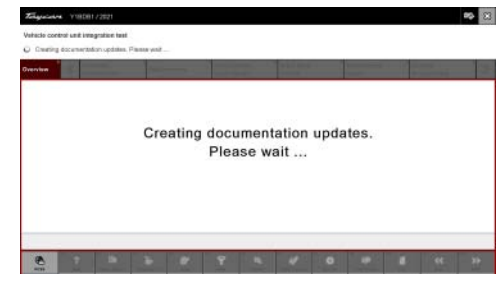

*Backup documentation*

## Mar 14, 2022<br>Page 4 of 9 **AfterSales**

# <span id="page-4-0"></span>Technical Information Service

4 After the test has ended, the overview shows the update of the power electronics unit and the DME *[Programming required](#page-3-0)*.

# **TO V**

*Programming required*

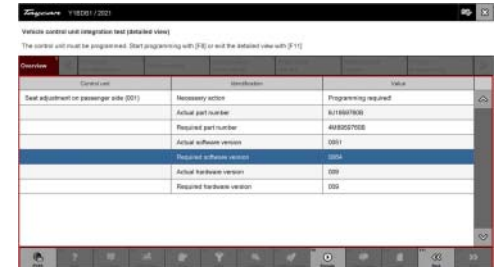

*Detailed view of integration test - software version*

6 When programming is complete, backup documentation including the Vehicle Control Unit Integration Test is performed again.

All affected control units should now be successfully re-programmed or checked in the control unit overview and with the status *Vehicle integration test complete*.

Programming takes approx. 10 minutes to complete.

### 1 **Information**

*test - software version*.

 $\overline{\mathbf{a}}$ 

**Information**

The vehicle must not be handed back to the customer until all control units have been checked and the system is thus compliant *Compliance of the vehicle system*

7

**In the event of a fault - Performance of the integration test**

*Vehicle integration test complete*

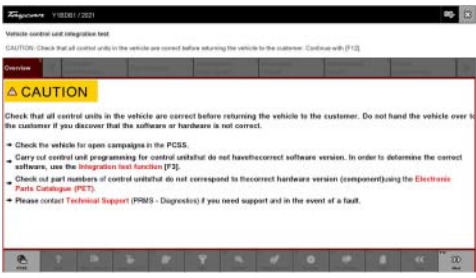

*Compliance of the vehicle system*

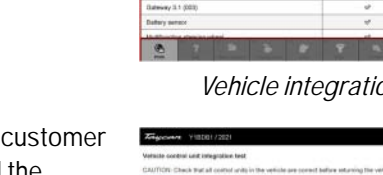

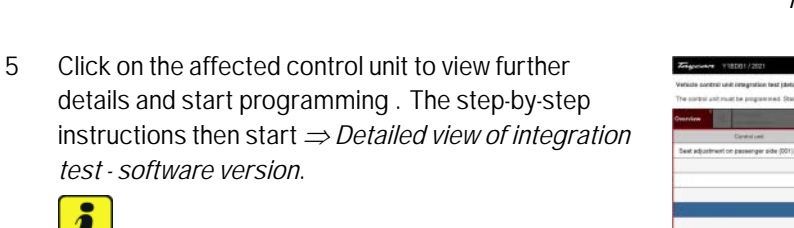

If the integration test fails, this is displayed as a result *[Vehicle control unit integration test failed](#page-4-0)*. Then complete the following steps:

7.1 In the Additional menu (F7), execute the "Maintenance of vehicle data with PIWIS ONLINE" function and write the current vehicle data record from the online system into the vehicle.

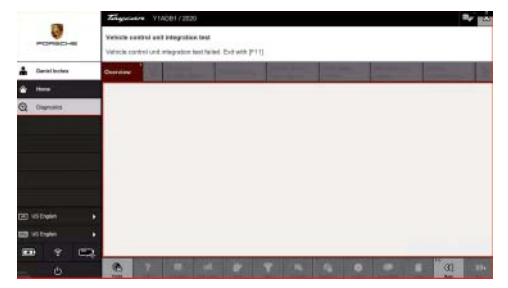

*Vehicle control unit integration test failed*

- 7.2 Carry out the integration test again.
- 7.3 In the event of a further fault, contact Technical Support.
- 8 Switch back to the **Overview** menu.
- 9 In the **Overview**, press •F7" to switch to the **Additional menu**.
- 10 Select **Component protection commissioning**.
	- 10.1 Read and follow the information and instructions on the Tester.
	- 10.2 Teach component protection according to menu guidance.
	- 10.3 Select the control unit for **assistance systems (zFAS)** in the guided procedure.
	- 10.4 The tester displays the message: Component protection taught.

## 11 Select **Function release**.

- 11.1 Select **Update functions**. Press •F12" to continue.
- 11.2 Read and follow the instructions and indications on the tester.
- 11.3 Execute the activation menu-guided.
- 12 Select all control units in the **Overview**.
- 13 Performing automatic coding of **all** control units
- 14 Select all control units in the **Overview**.
- 15 Read out all **fault memories**, process and delete existing faults if necessary.

#### $\overline{\mathbf{a}}$ **Information**

If control units are found to have faults that are **not** caused by control unit programming, these must first be **found** and **corrected**. This work **cannot** be invoiced under the workshop campaign number.

16 Manually retract the rear spoiler, which extended automatically during programming.

## Mar 14, 2022<br>Page 6 of 9 **AfterSales**

17 Exit the diagnostic application. Switch off ignition. Disconnect the Tester from the vehicle.

18 Switch off and disconnect the battery charger.

19 Enter the campaign in the Guarantee and Maintenance booklet.

## **Software overview**

Taycan (Y1A):

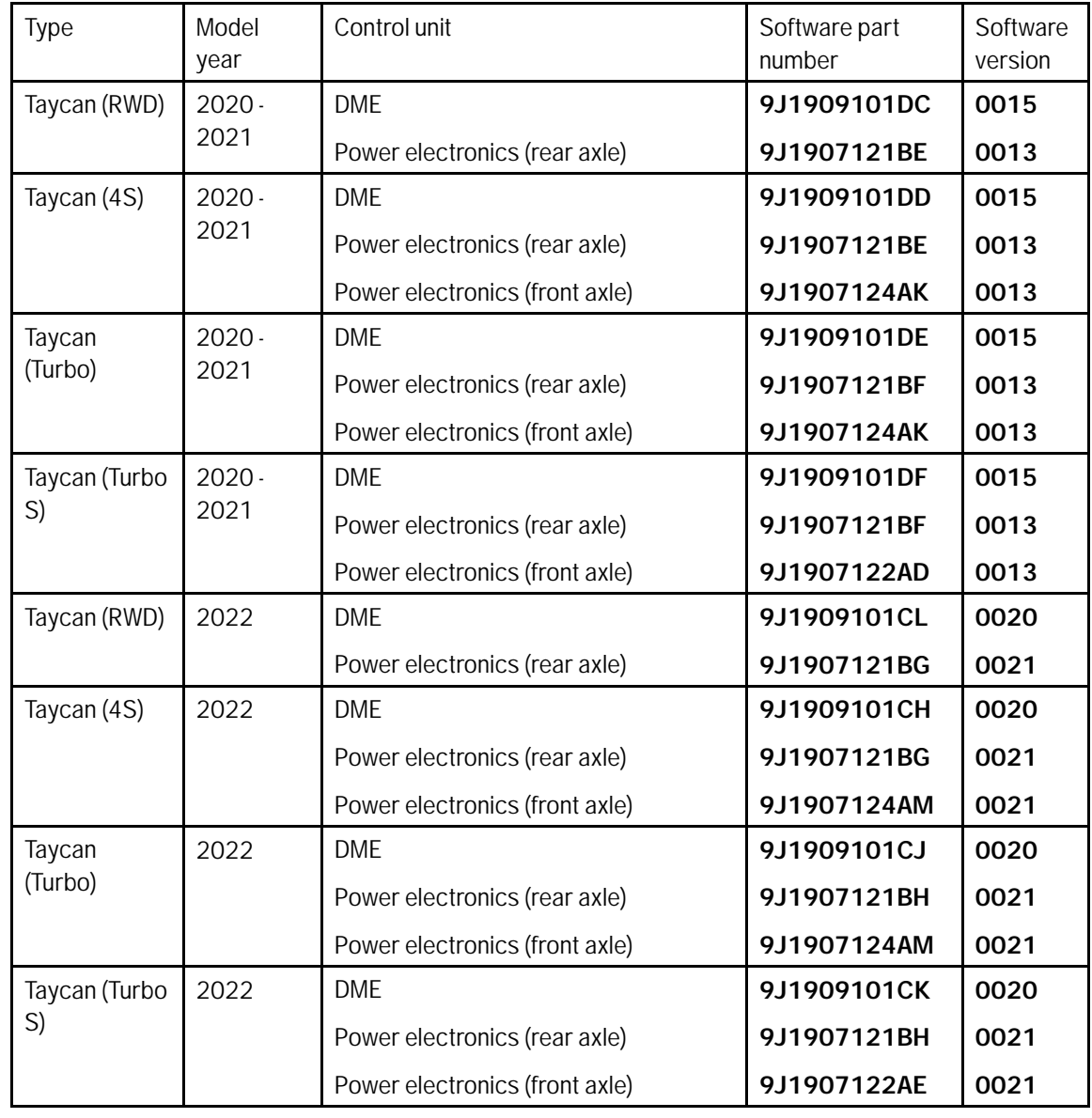

# Service<br>
2 WNA5 ENU 19/22<br>
2 WNA5 ENU 19/22

Taycan  $(Y1B/Y1C)$ :

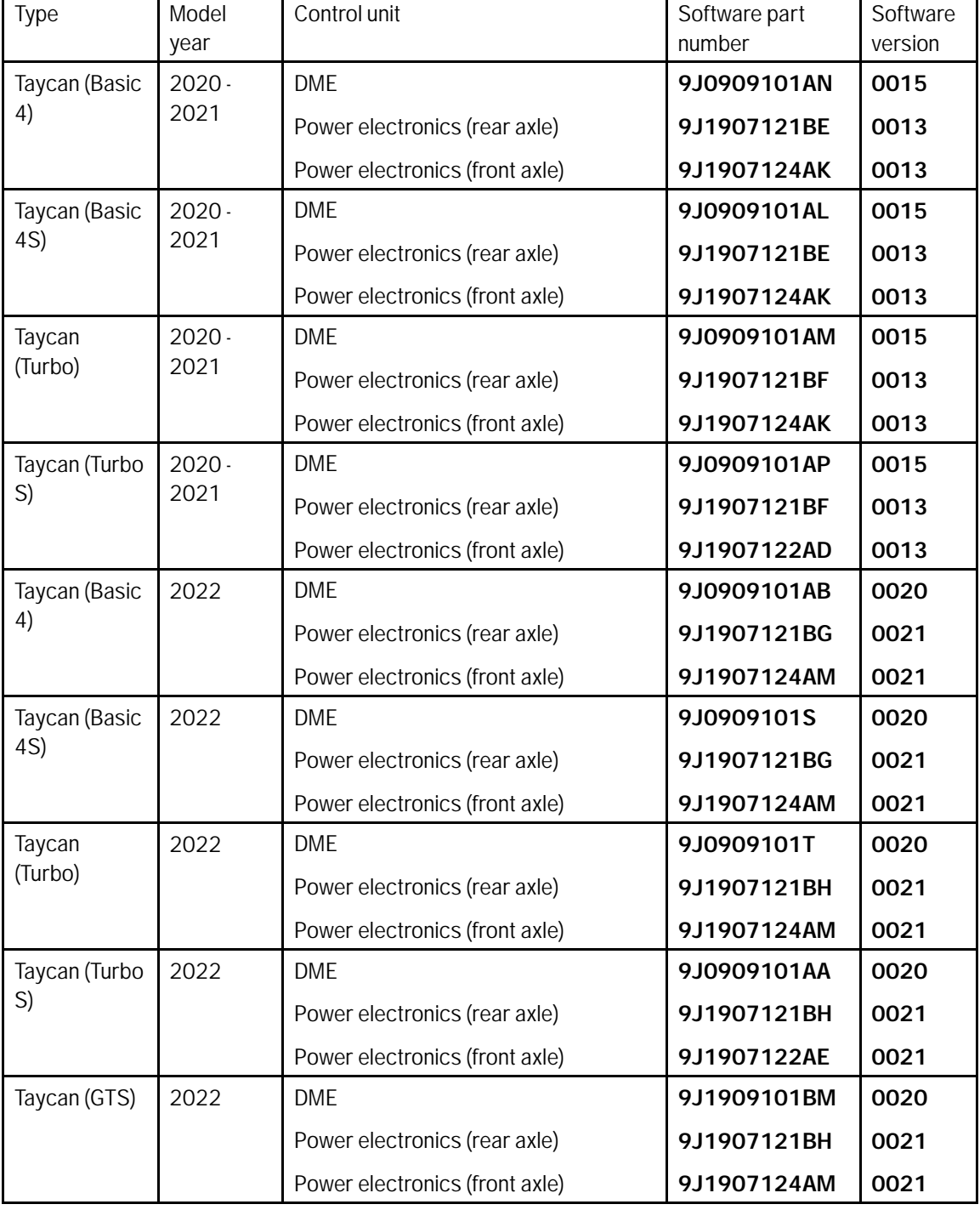

## **Warranty processing**

## Scope 1: **Re-programming power electronics and engine electronics (DME)**

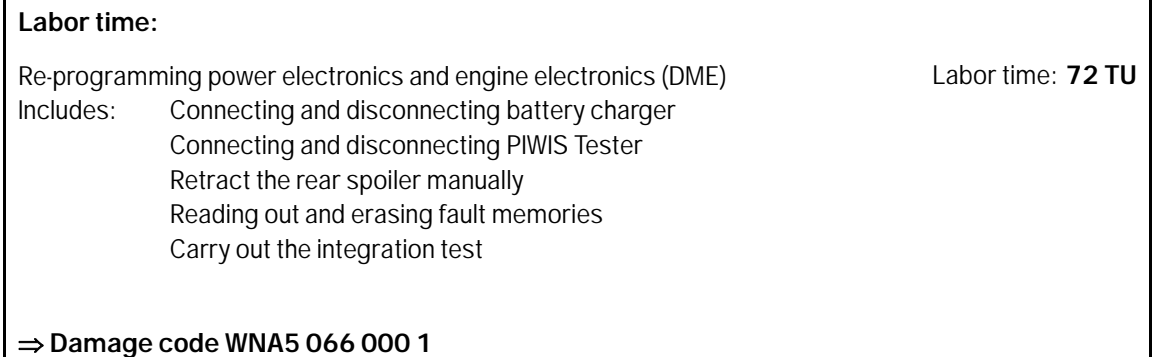

## Scope 2: **Re-programming power electronics and engine electronics (DME)**

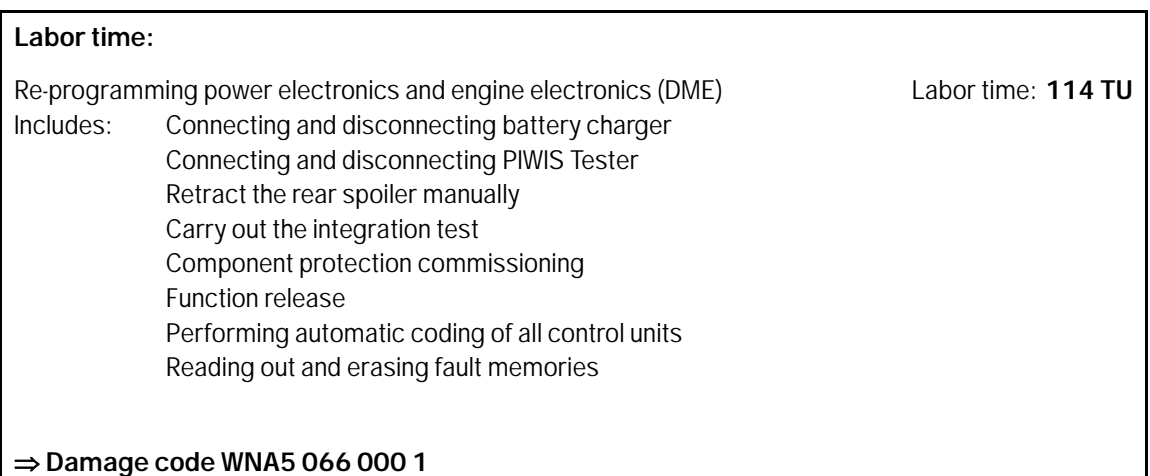

**Important Notice:** Technical Bulletins issued by Porsche Cars North America, Inc. are intended only for use by professional automotive technicians who have attended Porsche service training courses. They are written to inform those technicians of conditions that may occur on some Porsche vehicles, or to provide information that could assist in the proper servicing of a vehicle. Porsche special tools may be necessary in order to perform certain operations identified in these bulletins. Use of tools and procedures other than those Porsche recommends in these bulletins may be detrimental to the safe operation of your vehicle, and may endanger the people working on it. Properly trained Porsche technicians have the equipment, tools, safety instructions, and know-how to do the job properly and safely. Part numbers listed in these bulletins are for reference only. The work procedures updated electronically in the Porsche PIWIS diagnostic and testing device take precedence and, in the event of a discrepancy, the work procedures in the PIWIS Tester are the ones that must be followed. **COL** Porsche Cars North America, Inc.

**AfterSales** Mar 14, 2022